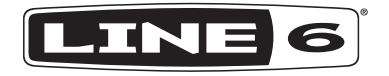

# **SÉRIE CATALYST CX CATALYST CX 200 CATALYST CX 100 CATALYST CX 60 MANUEL DE PILOTAGE**

40-00-0648 Rev B [www.line6.com/manuals](https://www.line6.com/manuals) © 2024 Yamaha Guitar Group, Inc. Tous droits réservés.

#### **TABLEAU COMPARATIF DES CATALYST CX**

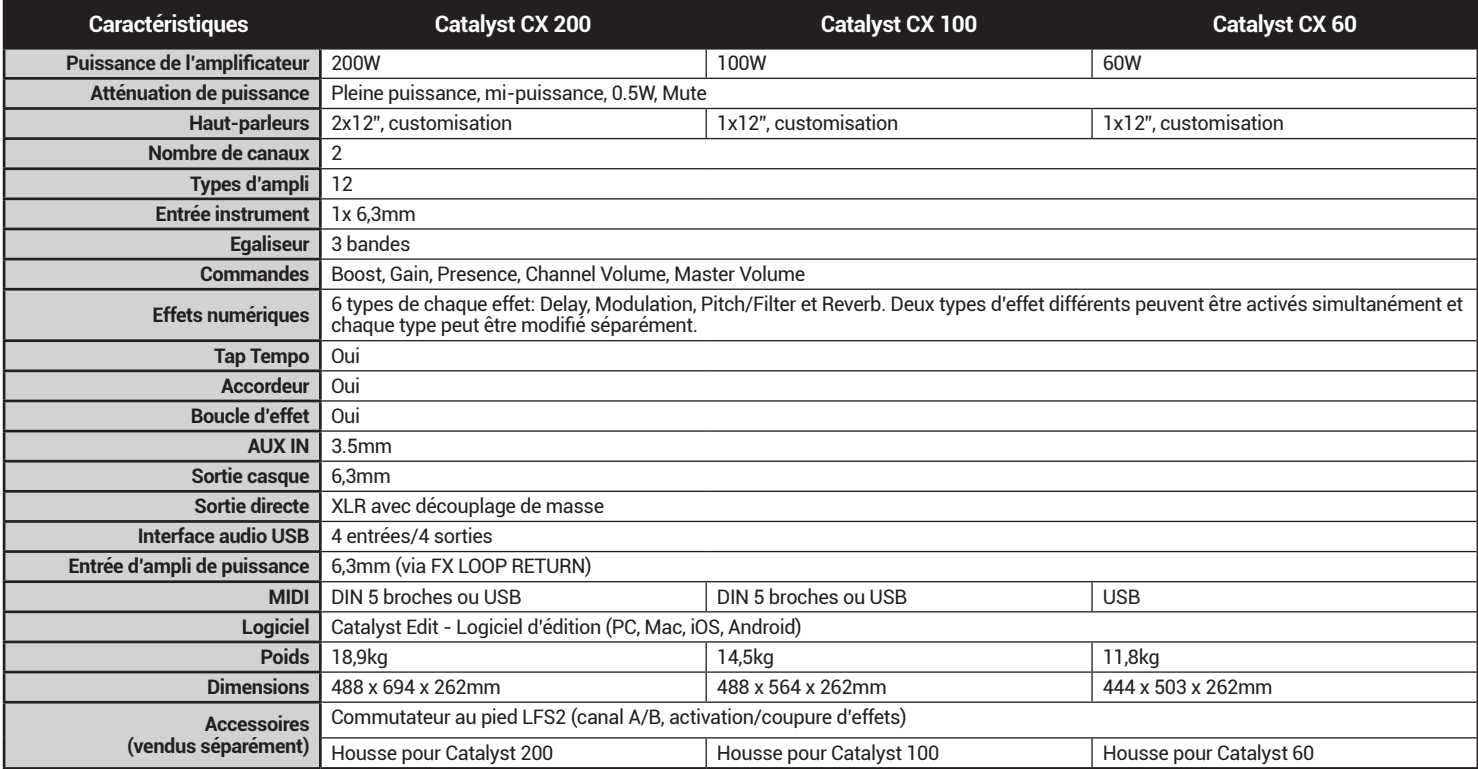

**Remarque: Toutes ces caractéristiques sont également disponibles avec les amplis de première génération Line 6 Catalyst 200, 100 et 60 dotés de la version système 2.0 ou ultérieure.**

### **Présentation**

Bienvenue au manuel de pilotage pour la série Line 6® Catalyst® CX. Ce manuel décrit les fonctions et caractéristiques des amplificateurs Catalyst et Catalyst CX.\* La série d'amplificateurs Catalyst CX propose douze types d'ampli originaux Line 6, délivrant des sons allant d'un clair pétillant à une disto incandescente et permettant aux guitaristes d'imprimer leur marque au fer rouge. Avec une façade familière à 2 canaux et des commandes de style analogique, les amplificateurs Catalyst permettent de créer un son inouï en quelques secondes. Les amplificateurs Catalyst proposent également 24 effets internes, une boucle d'effets, une entrée d'ampli de puissance, un réglage de puissance, une sortie XLR et une connexion USB pour des réglages approfondis ou l'enregistrement.

**\*Remarque:** Toutes les fonctionnalités du Catalyst CX décrites dans ce guide sont également valables pour les amplificateurs Catalyst 60/100/200 mis à jour avec la version V2.00 (ou ultérieure).

### **Caractéristiques:**

- Les 12 types d'amplis originaux sont issus de notre fameuse série de modéliseurs Helix®/HX®, et passent d'un son clair scintillant à un gain renversant avec une commande Boost taillée sur mesure
- Six banques de 2 canaux pour un total de 12 mémoires.
- Six réverbérations de qualité exceptionnelle.
- Six effets delay sur mesure.
- Six effets de modulation.
- Six effets pitch shift et de filtre.
- L'entrée Power Amp In permet de brancher des pédales d'effets externes, des pédaliers ou des processeurs d'ampli et d'effets (comme les Line 6 Helix, HX Stomp™ ou POD Go®) directement à l'ampli de puissance pour une amplification parfaite de vos modèles.
- Sortie directe XLR avec simulation d'enceinte pour une connexion à une console de mixage ou un enregistreur.
- Interface audio USB pour l'enregistrement et l'édition.
- FX LOOP pour insertion d'effets externes.
- Prise MIDI IN pour contrôleurs MIDI externes (Catalyst CX 100 et 200 uniquement. Notez cependant que tous les modèles Catalyst proposent une entrée MIDI IN via USB).
- Sortie casque.
- Entrée AUX 3,5mm pour d'autres sources audio.
- Changement de canal d'ampli et pilotage d'effets avec un commutateur au pied **Line 6 LFS2** optionnel (vendu séparément).
- Protégez votre investissement avec une housse d'ampli Line 6 sur mesure (vendue séparément).

**Contenu du carton:** Amplificateur Catalyst® CX, carte aide-mémoire, câble d'alimentation IEC et manuel de pilotage.

# <span id="page-2-0"></span>**Application 'Catalyst Edit'**

L'application gratuite **Catalyst Edit** est disponible pour ordinateurs macOS et Windows® ainsi que pour dispositifs mobiles iOS et Android™. Catalyst Edit permet de modifier, d'archiver, de récupérer et de gérer vos types d'amplis, comprenant réglages de potentiomètres, d'effets etc.

**Système requis pour l'appli Catalyst Edit:** macOS 10.14, Windows 7 ou 10, iOS 12.1 ou Android OS 6.0 (ou des versions plus récentes).

**Pour ordinateurs macOS et Windows:** Rendez-vous sur [line6.com/](https://line6.com/software) [software](https://line6.com/software), téléchargez l'installeur Catalyst Edit puis double-cliquez sur le fichier téléchargé et suivez les instructions à l'écran.

**Pour dispositifs iOS:** Rendez-vous sur [Apple App](https://www.apple.com/app-store/) et suivez les instructions à l'écran pour l'installation.\*

**Pour dispositifs Android:** Rendez-vous sur [Google Play](https://play.google.com/store/games?hl=en_US&gl=US)™ et suivez les instructions à l'écran pour l'installation.\*

- \* Pour les dispositifs iOS et Android dotés d'une prise USB-C, il faut un adaptateur USB-B—USB-C. Pour tous les autres dispositifs iOS compatibles, il faut un adaptateur USB-A—Lightning. Pour tous les autres dispositifs Android compatibles, il faut un adaptateur USB OTG (On-The-Go). Tous les adaptateurs sont vendus séparément. Voyez [line6.com/android](https://line6.com/android) pour en savoir plus.
- **Astuce:** Vous pouvez aussi télécharger des sons supplémentaires pour le Catalyst ou partager vos propres sons sur le site [customtone.com.](https://line6.com/customtone/)

### **Face supérieure**

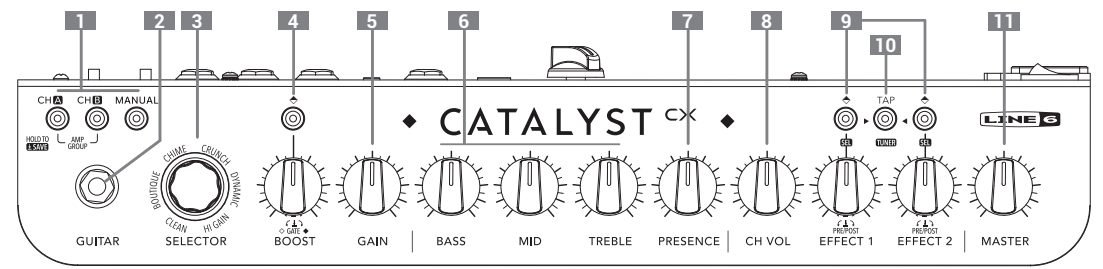

- **1. Sélection de canal** Appuyez sur le bouton CH A ou CH B pour sélectionner le son à régler.
	- Vous pouvez aussi appuyer sur MANUAL pour passer en mode manuel et utiliser les potards comme sur un ampli traditionnel.
	- Effectuez les changements voulu (potentiomètres, effets etc.) et sauvegardez vos réglages si vous le souhaitez. Voyez ["Comment faire](#page-7-0) [pour…" à la p.](#page-7-0) 8.
	- Appuyez simultanément sur CH A et CH B pour alterner les groupes d'amplis. Voyez le point 3.
- **2. Entrée GUITAR –** Branchez votre guitare ici.
- **3. SELECTOR et anneau LED** Il y a deux groupes d'amplis contenant chacun six types d'ampli Line 6.
	- Appuyez simultanément sur les boutons CH A et CH B pour passer d'un groupe d'amplis à l'autre. L'anneau LED clignote une fois pour indiquer la sélection du groupe d'amplis 1 et deux fois pour celle du groupe 2.
	- Tournez la molette SELECTOR pour sélectionner un type d'ampli au sein du groupe choisi. Voyez [page 8.](#page-7-1)
- **4. Commandes BOOST –** Appuyez sur le bouton pour activer/couper la fonction Boost disponible et optimisée pour chaque type d'ampli. Utilisez la commande Boost pour régler le niveau.
- **5. GAIN** Détermine le niveau de distorsion du son.
- **6. BASS, MID, TREBLE** Règlent l'égalisation globale du son sauvegardé. En mode Manual, ces potentiomètres fonctionnent comme sur un ampli traditionnel.
- **7. PRESENCE** Généralement disponible sur des amplis à lampes, ce potard accentue des fréquences spécifiques du médium haut et de l'aigu pour accroître la "présence" du son dans le mix.
- **8. CH VOL** Règle le volume du canal du preset et constitue le premier moyen d'harmoniser le volume de vos différents presets.
- **9. Commandes EFFECT 1 et 2** Le bouton et la commande permettent une sélection de modèle et un réglage de paramètre indépendants pour l'effet 1 et l'effet 2. Voyez aussi ["Comment faire pour…" à la](#page-7-0)  [p.](#page-7-0)  8 Quand un effet est sélectionné, la commande règle le niveau de l'effet dans le signal.
- **10. Bouton TAP/TUNER** Tapez sur ce bouton en rythme avec la musique pour régler le tempo des effets de modulation et delay\*. Maintenez-le enfoncé pour activer l'accordeur (Tuner). Pressez-le à nouveau pour le désactiver.
- **\*Astuce:** Utilisez l'appli Catalyst Edit pour synchroniser vos effets delay et modulation avec une valeur de note donnée (croche pointée, triolet de noires, blanche etc.).
- **11. MASTER –** Détermine le volume global de l'amplificateur et de la sortie casque (quand elle est utilisée)..

### **Connexions du panneau arrière**

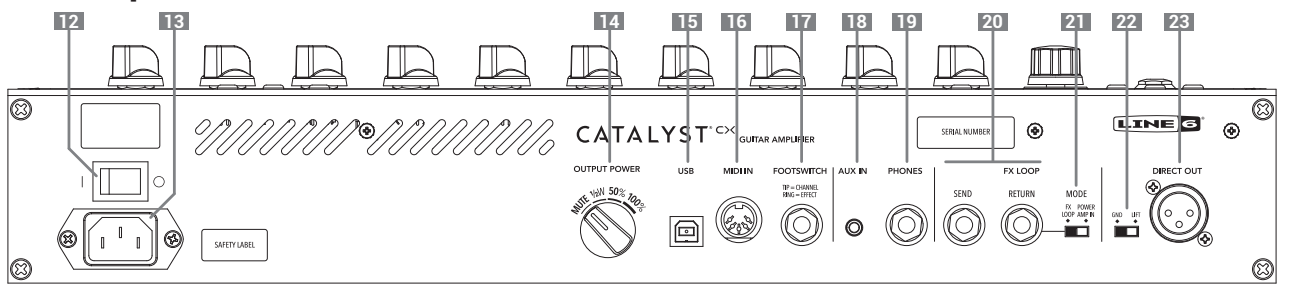

- **12. Interrupteur** Met l'amplificateur sous/hors tension.
- **13. Alimentation** Branchez-y le câble d'alimentation fourni. Voyez la face arrière pour en savoir plus sur les caractéristiques électriques.
- **14. OUTPUT POWER** Cette commande pilote le niveau de sortie global de l'ampli. Il y a 4 possibilités: MUTE (enregistrement/casque), 1/2W (0.5W), 50% (mi-puissance) et 100% (pleine puissance).
- **15. USB** Branchez un ordinateur macOS ou Windows ou un dispositif iOS ou Android\* pour l'édition de sons, la mise à jour, la lecture et l'enregistrement audio. Cette prise USB propose de l'audio à 4 canaux avec résolution 24 bits et fréquence d'échantillonnage de 44.1kHz ou 48kHz. Voyez [page 11](#page-10-0). La longueur maximum recommandée pour le câble USB est de 1,50m (câble non fourni).

**Remarque:** Voyez ["Application 'Catalyst Edit'" à la p.](#page-2-0) 3 pour en savoir plus sur les câbles requis et l'application.

- **16. MIDI IN** Branchez un contrôleur MIDI externe à cette prise DIN à 5 broches pour piloter la sélection de preset, les paramètres etc. (disponible sur les Catalyst CX 100/200). Voyez ["Utiliser un contrôleur](#page-11-0) [MIDI avec le Catalyst" à la p.](#page-11-0) 12.
- **17. FOOTSWITCH** Branchez le double commutateur optionnel Line 6 LFS2 ici pour commuter les canaux A/B et activer/couper l'effet 1. (Vous pouvez aussi attribuer d'autres fonctions aux commutateurs avec Catalyst Edit.)
- **18. AUX IN** Entrée audio auxiliaire pour envoyer les signaux de lecteurs MP3 ou d'autres sources audio directement (sans traitement) aux haut-parleurs de l'ampli.
- **19. PHONES** Connectez une paire d'écouteurs ici. Le MASTER VOLUME du panneau supérieur contrôle le niveau de votre casque. Pour une pratique silencieuse, les haut-parleurs sont coupés lorsque des écouteurs sont connectés. Lorsqu'elle est coupée, la DIRECT OUT est toujours active.

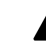

#### **Pour préserver votre ouïe, réglez toujours la commande MASTER au All minimum avant de brancher le casque.**

- **20. FX LOOP –** Branchez-y des effets externes avec des câbles d'instrument standard 6,3mm. Branchez la prise SEND à l'entrée du processeur d'effet et la prise RETURN à la sortie du processeur.
- **21. Sélecteur MODE –** Détermine la fonction de la prise RETURN sous FX LOOP. Avec le sélecteur à gauche, la boucle d'insertion est active (voyez plus haut). Avec le sélecteur à droite, la fonction POWER AMP IN est active et envoie le signal de la prise RETURN directement à l'ampli de puissance. Cette fonction est idéale pour des pédales et ou des processeurs d'effets.
- **22. GND-LIFT –** Commutateur de terre pour la prise XLR DIRECT OUTPUT.
- **23. DIRECT OUT –** Branchez un câble XLR pour envoyer le signal audio à la sono, une console de mixage ou une interface audio. Le niveau de sortie DIRECT OUT est de niveau ligne (et n'est pas affecté par la commande MASTER). Notez que le signal AUX IN n'est pas envoyé à la sortie DIRECT OUT.

# **Configuration standard**

Branchez un commutateur **Line 6 LFS2** (vendu séparément) ou un autre commutateur (non momentané) compatible à la prise FOOTSWITCH. Un double commutateur non momentané permet de sélectionner le canal (A/B) et d'activer/couper les effets. Notez que l'effet mémorisé au sein du preset choisi est accessible via le commutateur au pied.

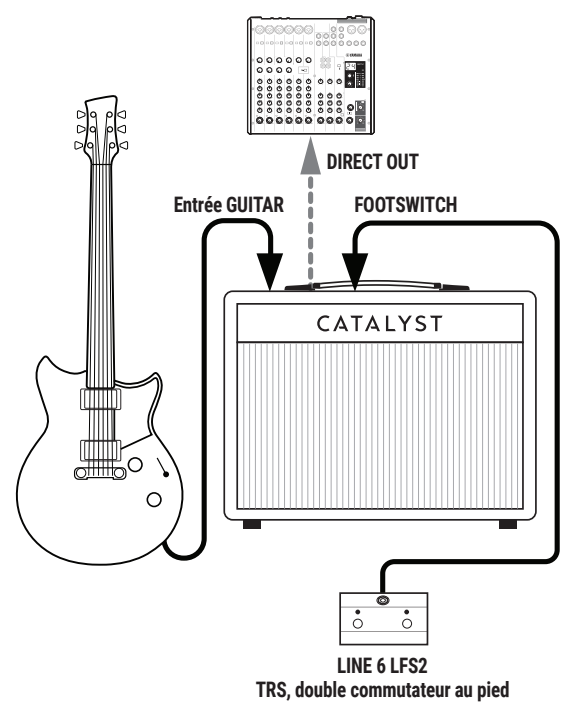

# **Configuration avec pédalier d'effet**

Configuration typique avec des pédales devant l'ampli et un processeur d'effets inséré avec la boucle d'effet du Catalyst. Le sélecteur MODE doit être réglé sur FX LOOP.

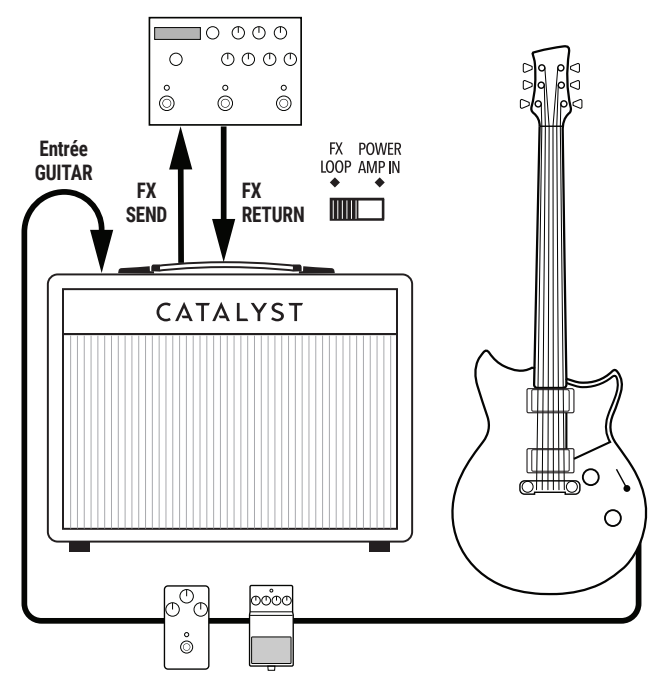

**Remarque:** Vous pouvez aussi brancher deux commutateurs au pied individuels à la prise FOOTSWITCH avec un câble adaptateur 6,3mm TRS en Y. Pour pouvoir utiliser des commutateurs au pied à effet momentané avec le Catalyst, faites les réglages avec Catalyst Edit.

# **Configuration avec modéliseur**

Si vous utilisez un modélisateur d'ampli/multi-effets, tel qu'un appareil Line 6 Helix, HX Stomp ou POD Go, il est plus pratique d'utiliser la méthode à 4 câbles :

- Connectez votre guitare à la prise GUITAR IN du modélisateur.
- Connectez le SEND du modeleur à l'entrée GUITAR IN du Catalyst.
- Connectez le SEND du Catalyst au RETURN du modeleur.
- Connectez la SORTIE du modeleur au RETOUR du CATALYSEUR.
- Réglez le commutateur MODE du Catalyst sur FX LOOP.
- En option, connectez la sortie MIDI OUT du modélisateur à l'entrée MIDI IN du Catalyst pour le contrôle des paramètres (voyez [page 12\)](#page-11-0).

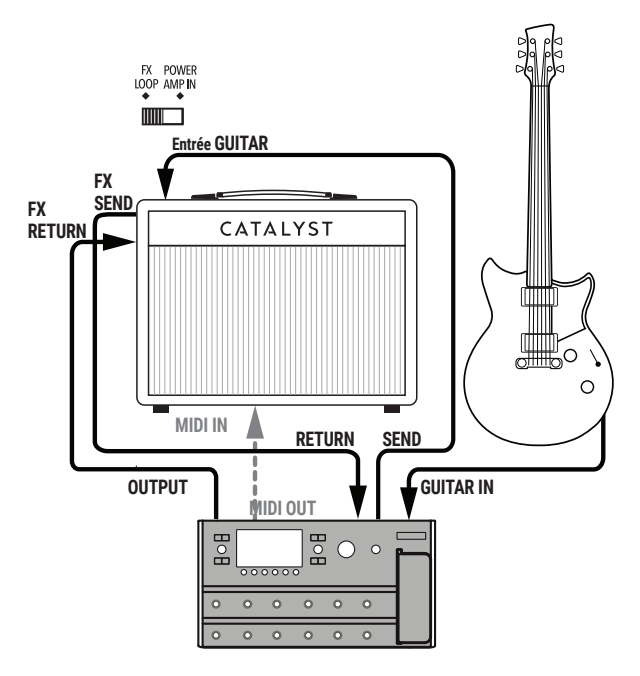

# **Configuration avec ordinateur**

Branchez votre ordinateur (ou dispositif mobile) à la prise USB du Catalyst afin d'utiliser l'appli Catalyst Edit pour modifier vos sons, improviser sur votre musique favorite ou enregistrer avec un logiciel DAW. (Voyez aussi ["Utiliser le Catalyst comme dispositif audio USB" à la p.](#page-10-0) 11.) Vous pouvez aussi brancher un casque pour jouer ou vous exercer "en silence".

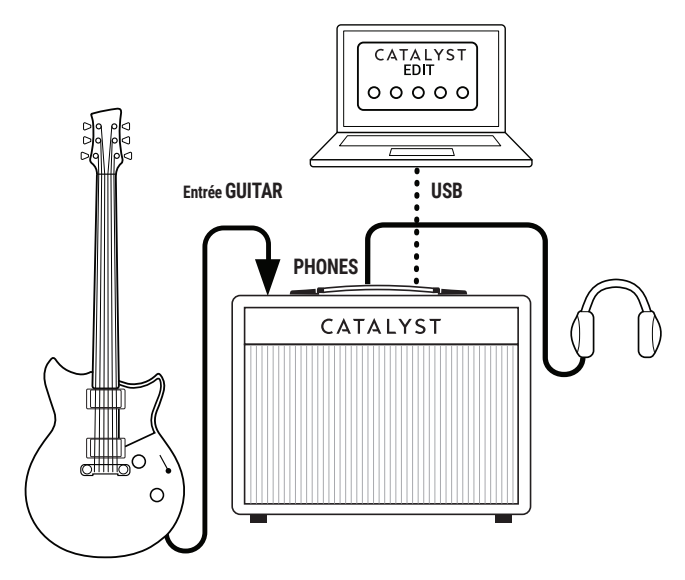

# <span id="page-7-0"></span>**Comment faire pour…**

### **Sélectionner des presets**

- **1.** Appuyez sur le bouton CH voulu (A, B ou MANUAL) à tout instant pour retourner à ce canal d'ampli.
- **2.** Tournez la commande SELECTOR pour faire défiler les types d'ampli.

### **Sauvegarder un son**

- **1.** Après avoir modifié un son, maintenez le bouton CH A ou B pour sauvegarder vos nouveaux réglages.
- **2.** Notez qu'après une pression d'environ 2 secondes sur le bouton, les diodes en façade clignotent puis cessent de clignoter lorsque la sauvegarde est terminée.

### **Changer de banque de mémoires**

Les amplis Catalyst CX ont 6 banques de presets de canal accessibles en façade. Chaque banque contient une mémoire pour le canal A et pour le canal B.

- **1.** Maintenez le bouton MANUAL enfoncé et utilisez le SELECTOR pour choisir une des 6 banques.
- **2.** Vous ne pouvez sauvegarder les réglages de canal qu'au sein de la banque sélectionnée.
- **3.** Vous pouvez aussi utiliser l'application Catalyst Edit pour sauvegarder vos réglages dans l'une des 12 mémoires.

**Astuce:** Vous pouvez aussi charger des sons à distance via MIDI. Voyez [page 12.](#page-11-0)

### <span id="page-7-1"></span>**Sélectionner un type d'ampli (Amp Voicing)**

Le Catalyst CX propose deux versions de chaque type d'ampli, réparties dans les groupes 1 et 2, soit 12 types d'ampli en tout créés par Line 6.

• Appuyez simultanément sur les boutons CH A et CH B pour alterner entre les groupes d'amplis 1 et 2. L'anneau LED clignote une fois pour indiquer la sélection du groupe 1 et deux fois pour celle du groupe 2.

• Tournez la molette SELECTOR pour sélectionner un type d'ampli au sein du groupe choisi. L'ampli sélectionné est indiqué par le segment allumé de l'anneau LED.

**Astuce:** Quand vous changez de groupe d'amplis, l'ampli du même type est automatiquement chargé, ce qui vous permet de comparer facilement les deux versions.

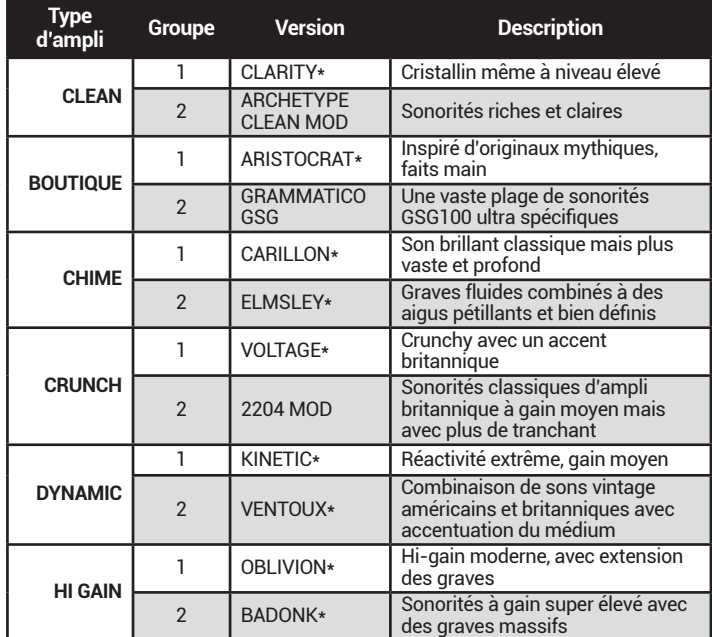

\*Sons d'amplis Line 6 originaux.

### **Sélectionner et activer les effets**

Utilisez les commandes EFFECT 1 et EFFECT 2 pour activer jusqu'à deux effets différents.

- **1.** Appuyez sur le bouton EFFECT 1 ou EFFECT 2 pour activer son modèle d'effet. Tournez la commande EFFECT correspondante pour augmenter la part du signal d'effet.
- **2.** La catégorie d'effet choisie est indiquée par la couleur de la LED du bouton: Delay= VERT, Modulation= BLEU, Pitch/Filter= VIOLET, Reverb= ORANGE.
- **3.** Maintenez le bouton EFFECT 1 ou 2 enfoncé deux secondes pour passer en mode de sélection d'effet. L'anneau LED entier de la commande SELECTOR clignote deux fois.

**Astuce:** Vous pouvez modifier des paramètres détaillés des effets comme le temps de retard, le décalage de hauteur etc. avec le logiciel Catalyst Edit.

- Pour changer de modèle d'effet, tournez la commande SELECTOR pour faire défiler les six effets de la catégorie choisie. Le modèle choisi est indiqué par le segment allumé de l'anneau LED. (Voyez les tableaux suivants pour découvrir les modèles d'effet de chaque catégorie)
- Pour changer de catégorie d'effet, appuyez sur le bouton TAP pour faire défiler les autres catégories d'effets disponibles.

**Remarque:** Il est impossible de choisir la même catégorie d'effets pour EFFECT 1 et EFFECT 2. ┯

- Enfoncez et relâchez le bouton EFFECT pour assigner l'effet choisi à votre son. L'anneau LED entier clignote trois fois pour indiquer que vous quittez le mode de sélection.
- Une fois que vous avez quitté le mode de sélection d'effet, maintenez CH A ou CH B enfoncé pour sauvegarder vos réglages dans la mémoire en question.

#### **DELAY**

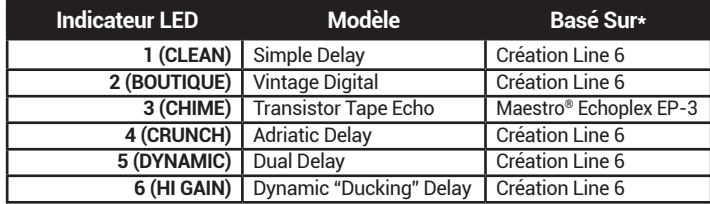

#### **MODULATION**

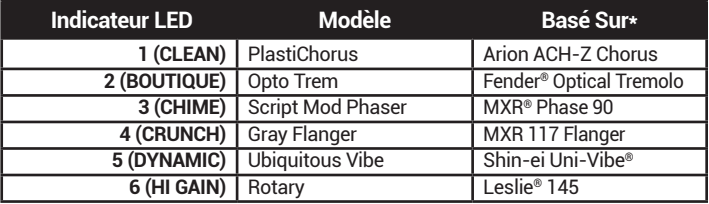

#### **PITCH/FILTER**

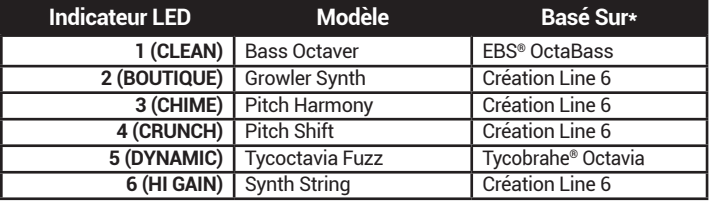

#### **REVERB**

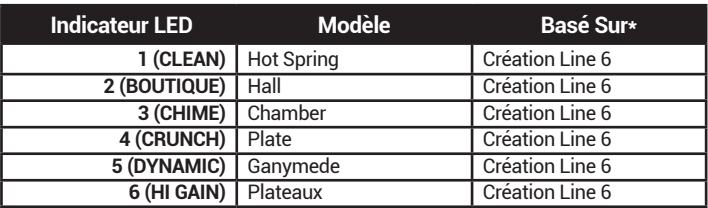

\* Tous les noms de produits mentionnés dans ce document sont des marques commerciales de leurs détenteurs respectifs et ni Yamaha Guitar Group ni Line 6 ne sont affiliés ou associés avec eux. Ces marques commerciales servent exclusivement à identifier des produits dont les sons ont été étudiés par Line 6 lors du développement de ses modèles de sons. EBS est une marque déposée de EBS Holding. Fender est une marque déposée de Fender Musical Instruments Corp. Leslie est une marque déposée de Suzuki Musical Instrument Manufacturing Co. Ltd. Maestro est une marque déposée de Gibson Guitar Corp. MXR et Uni-Vibe sont des marques déposées de Dunlop Manufacturing, Inc. Tycobrahe est une marque déposée par Kurt Stier.

### **Activer l'accordeur**

Le Catalyst CX propose un accordeur chromatique simple qui utilise les LED des boutons EFFECT 1, TAP et EFFECT 2. Quand l'accordeur est activé, les sorties DIRECT OUT et casque sont désactivées.

- **1.** Maintenez TAP enfoncé. Les LED des boutons clignotent trois fois.
- **2.** Si la note est juste, la LED TAP s'allume en BLANC tandis que les LED EFFECT 1 et 2 s'allument en VERT.
- **3.** Si la note est trop basse, la LED EFFECT 1 s'allume et passe progressivement du ROUGE au VERT plus vous approchez de la note juste.
- **4.** Si la note est trop haute, la LED EFFECT 2 s'allume et passe du ROUGE au VERT plus vous approchez de la note juste.
- **5.** Appuyez sur un autre bouton que TAP pour quitter l'accordeur.

### **Fonctions avancées**

**Noise Gate** - Pour activer le noise gate, maintenez le bouton BOOST enfoncé et tournez la commande BOOST.

• De 9h à 12h, le noise gate est coupé. Au-delà de la position 12h, le noise gate est activé.

**Position Pre/Post des effets** – Par défaut, tous les effets Modulation et Pitch/Filter sont placés avant (Pre) l'ampli tandis que les effets Delay et Reverb le sont après (Post). Vous pouvez changer l'emplacement Pre/ Post avec l'appli Catalyst Edit ou en façade en maintenant le bouton EFFECT voulu enfoncé et en tournant sa commande: avant la position "midi", l'emplacement est Pre tandis qu'après "midi" l'emplacement est Post.

# **Utiliser l'application 'Catalyst Edit'**

L'application gratuite **Catalyst Edit** peut être installée sur un ordinateur macOS ou Windows, ou sur un dispositif mobile. Voyez [page 3](#page-2-0) pour connaître le système requis.

Branchez votre amplificateur Catalyst via USB à votre ordinateur ou dispositif mobile et démarrez l'application Catalyst Edit. L'appli se connecte automatiquement à votre ampli, se synchronise et affiche toutes les commandes pour modifier le preset en vigueur.

### **Modifier les réglages**

L'appli Catalyst Edit a un agencement intuitif: réglez tout simplement les commandes comme vous le souhaitez pour modifier le son choisi. Vous pouvez écouter vos changements en temps réel en jouant avec le Catalyst. L'application vous propose des paramètres d'ampli et d'effets détaillés, des choix de modèles de haut-parleurs et de micros, des assignations de commutateurs au pied et de pédale d'expression ainsi que des options de synchronisation de tempo/figures de notes.

### <span id="page-10-1"></span>**Sauvegarder et charger un son**

**BANK** 

Afin d'accéder aux sons (presets) de votre  $CH|A$ ampli, utilisez le sélecteur BANK 1~6 de la

barre d'outils et les boutons CH A et B pour charger un des douze presets.

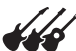

Cliquez sur le bouton App Menu dans le coin supérieur gauche de l'appli pour accéder aux commandes Preset.

- **Save Current Preset to File…** Sauvegarde un nombre illimité de presets sur votre ordinateur/dispositif mobile.
- **Save Current Preset To...** Sauvegarde votre preset dans n'importe laquelle des douze mémoires de preset (il remplace le preset qui s'y trouvait).
- **Load Preset...** Charge un preset de votre ordinateur/dispositif mobile.
- **Backup Catalyst...** Crée des copies de secours de toute la mémoire de l'amplificateur sur ordinateur/dispositif mobile.
- **Restore Catalyst...** Rétablit les réglages d'une des copies de secours effectuées sur ordinateur/dispositif mobile

### **Fonction de la pédale EXP**

Cliquez sur le bouton EXP de la barre d'outils pour choisir un des paramètres du preset en vigueur et l'assigner à la pédale d'expression MIDI (voyez [page 12](#page-11-0)). Réglez la plage du paramètre choisi avec les curseurs des positions "Heel" et "Toe". (Les réglages sont sauvegardés individuellement par preset.)

### **Réglages globaux**

Cliquez sur le bouton avec roue dentée à droite de la barre d'outils pour accéder aux réglages globaux de l'application comme l'activation/la coupure de la boucle d'effet, la pédale de volume et d'expression, la coupure ou non de la chute des effets delay et reverb et le réglage du canal de réception MIDI de l'ampli.

FS1 FS2 Dans la fenêtre "Global Settings", cliquez directement sur les icônes FS1 et FS2 pour changer la fonction des commutateurs au pied. Les assignations par défaut sont "Channel A/B Select" pour FS1 et "Effect 1 Bypass" pour FS2.

# <span id="page-10-0"></span>**Utiliser le Catalyst comme dispositif audio USB**

Le Catalyst fait fonction d'interface audio USB 2.0 multicanal, 24 bits à faible latence pour ordinateurs Windows et Mac ainsi que pour iPad et iPhone (avec kit optionnel de connexion d'appareil photo Apple). Il est compatible avec les principaux logiciels DAW (Digital Audio Workstation, station de travail audio numérique).\* Veuillez consulter la documentation de votre dispositif ainsi que du logiciel pour en savoir plus.

**\*Remarque:** Pour un fonctionnement optimal avec des applications audio Windows, il faut installer le pilote **Line 6 Catalyst**, disponible gratuitement sur [line6.com/software](https://line6.com/software).

Avec la plupart des applications DAW, vous verrez que le Catalyst propose quatre canaux d'entrée et de sortie audio USB mono:

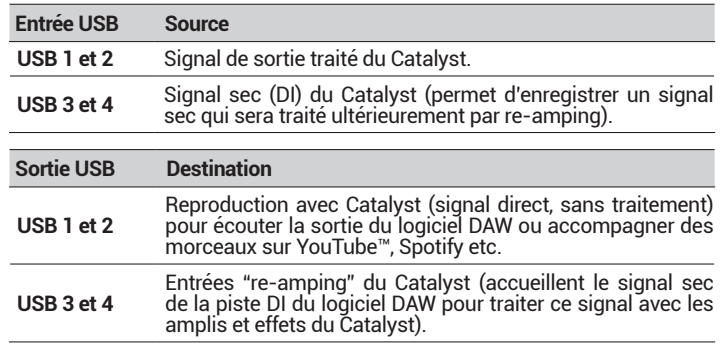

Pour enregistrer un signal sec DI (Direct Input) comme le signal non traité de votre guitare, sélectionnez les entrées USB 3–4 du Cataylst comme source pour la piste d'enregistrement sur DAW. Cela vous permet de traiter la piste DI ultérieurement avec des plug-ins (comme le plug-in [Helix Native](https://line6.com/helix/helixnative.html)) et/ou de renvoyer ("re-amp") le signal sec à un amplificateur ou un processeur externe.

Pour faciliter ce renvoi à un ampli ou un processeur ("re-amping"), sélectionnez les sorties USB 3–4 du Catalyst pour la piste de signal sec de la DAW. Le signal sec est envoyé au Catalyst où vous pouvez choisir vos réglages d'ampli et d'effets, écouter le signal traité puis l'enregistrer sur une autre piste du logiciel DAW en utilisant les entrées USB 1–2 du Catalyst comme source d'enregistrement de la piste.

# **Rappel des réglages d'usine**

Si vous souhaitez retrouver les réglages d'usine de votre Catalyst, suivez les étapes ci-dessous.

- **1.** Il est toutefois vivement recommandé d'effectuer une copie de secours de vos sons et réglages avec la fonction "Backup/Restore" de l'application Catalyst Edit. Voyez [page 11.](#page-10-1)
- **2.** Quittez ensuite Catalyst Edit et débranchez l'amplificateur de l'ordinateur.

**L'opération suivante supprime toutes les modifications que vous avez apportées aux sons, aux effets etc.** Vous avez bien fait la copie de secours?

**3.** En façade de votre Catalyst, maintenez les boutons CH B et MANUAL enfoncés tout en mettant l'amplificateur sous tension.

# **Mises à jour du système du Catalyst**

Il est vivement recommandé d'utiliser la version la plus récente du système de l'amplificateur Catalyst. Les mises à jour sont disponibles via l'application **Line 6 Central** pour ordinateurs macOS et Windows (gratuites sur le site [line6.com/software\)](https://line6.com/software).

Lors d'une mise à jour de la firmware, les préréglages enregistrés ne sont pas effacés. Pour mettre à jour les préréglages d'usine de Catalyst, effectuez une réinitialisation d'usine comme indiqué dans la section précédente après la mise à jour.

**Remarque:** Suite à certaines incohérences dans la reconnaissance de la norme USB Host par les dispositifs Android, les mises à jour du système doivent se faire par le biais d'ordinateurs macOS ou Windows.

# <span id="page-11-0"></span>**Utiliser un contrôleur MIDI avec le Catalyst**

L'utilisation de contrôleurs MIDI peut ouvrir de nouvelles perspectives de pilotage des amplificateurs Catalyst et permettre un pilotage à distance, mains libres, de tous les types d'ampli et des effets ainsi que de leurs paramètres. Voyez le tableau d'équipement MIDI suivant pour découvrir ce qui peut être piloté à distance.

- **1.** Branchez un contrôleur MIDI à la prise MIDI IN de votre Catalyst CX 100 ou 200 (ou envoyez des données MIDI de l'ordinateur au Catalyst CX 60, 100 ou 200 via USB). Réglez le contrôleur MIDI pour transmettre sur le canal MIDI 1.
- **2.** Si vous utilisez une pédale d'expression MIDI pour piloter le volume, choisissez la position du bloc "Volume" "Pre" (avant l'ampli) ou "Post" (après l'ampli) avec le logiciel Catalyst Edit. Non assignable en façade: l'assignation doit se faire avec le logiciel Catalyst Edit ou via MIDI CC47 et elle est sauvegardée au sein du preset

# **TABLEAU D'ÉQUIPEMENT MIDI CC**

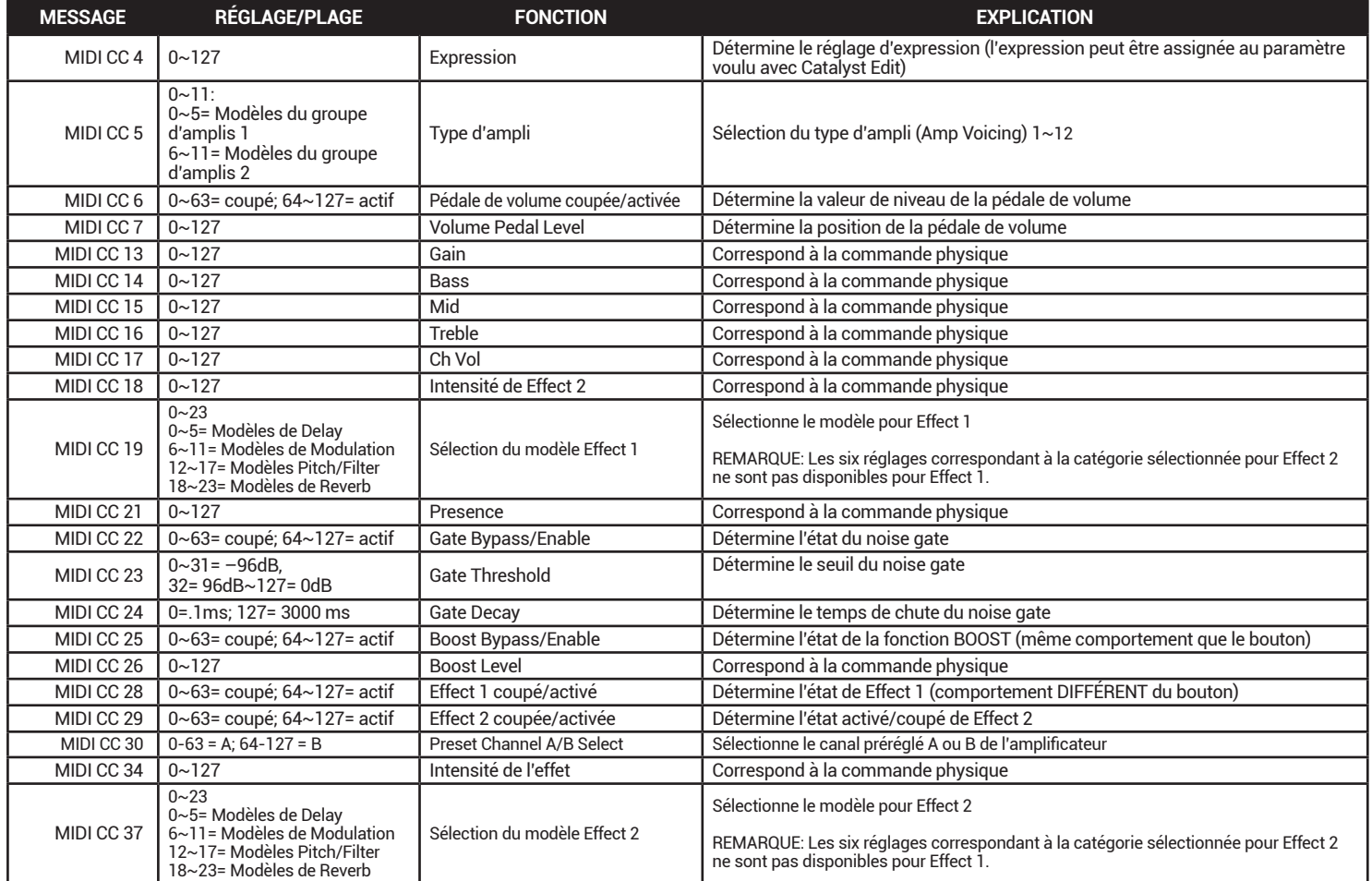

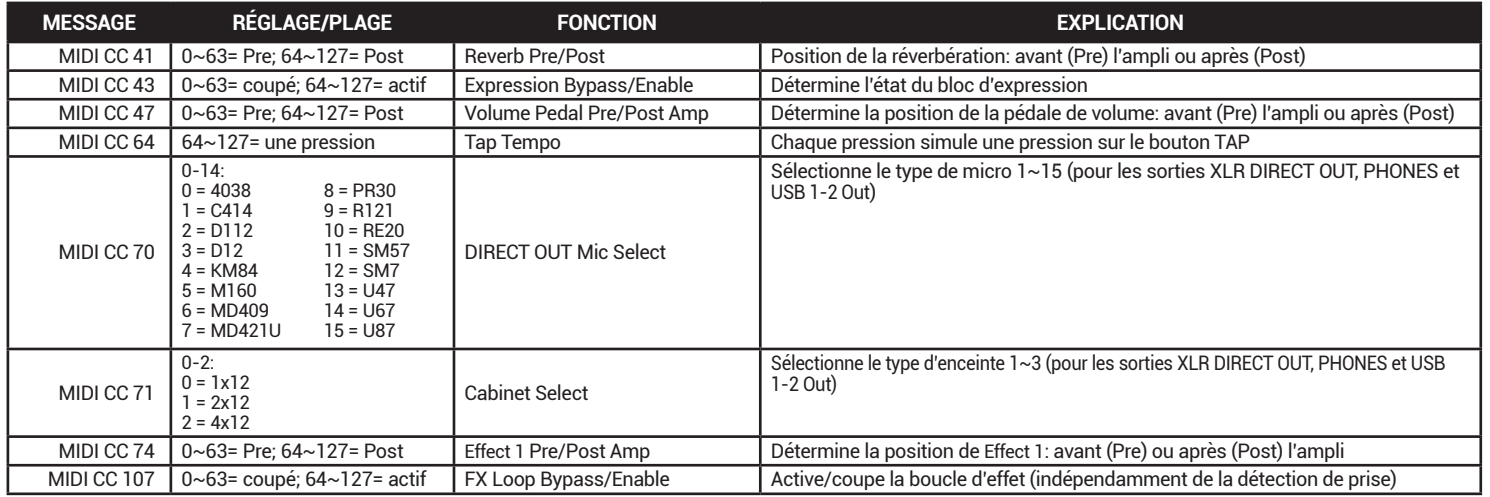

### **Sélection de preset**

Les messages de changement de programme MIDI (PC) permettent d'activer le mode Manual du Catalyst et de sélectionner un des 12 sons pour les canaux A et B. Le numéro de programme (PC) 00 active le mode MANUAL de l'ampli tandis que les programmes PC 1~12 chargent respectivement les presets 1~12.

#### **©2024 Yamaha Guitar Group, Inc. Tous droits réservés.**

Line 6, le logo Line 6, Catalyst, Helix, HX Stomp, POD Go et LFS2 sont des marques commerciales ou déposées de Yamaha Guitar Group, Inc. aux États-Unis et/ou dans d'autres pays. Apple, iPhone, iPod, Lightning et macOS sont des marques commerciales d'Apple Inc., déposées aux Etats-Unis et dans d'autres pays et régions. Apple décline toute responsabilité concernant le fonctionnement de ce dispositif voire sa conformité à des normes de sécurité et techniques. iOS est une marque commerciale ou déposée de Cisco aux Etats-Unis et dans d'autres pays. Elle est utilisée sous licence. Android et Google Play sont des marques commerciales de Google LLC. Windows est une marque commerciale de Microsoft Corp. enregistrée aux Etats-Unis et dans d'autres pays.

Les numéros de modèle et de série figurent sur l'étiquette du produit. Veuillez noter ces numéros ci-dessous et conserver ce document dans vos dossiers.

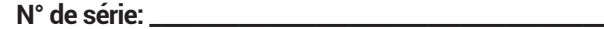

**N° de modèle: \_\_\_\_\_\_\_\_\_\_\_\_\_\_\_\_\_\_\_\_\_\_\_\_\_\_\_\_\_\_\_\_\_\_\_\_\_\_\_\_\_**